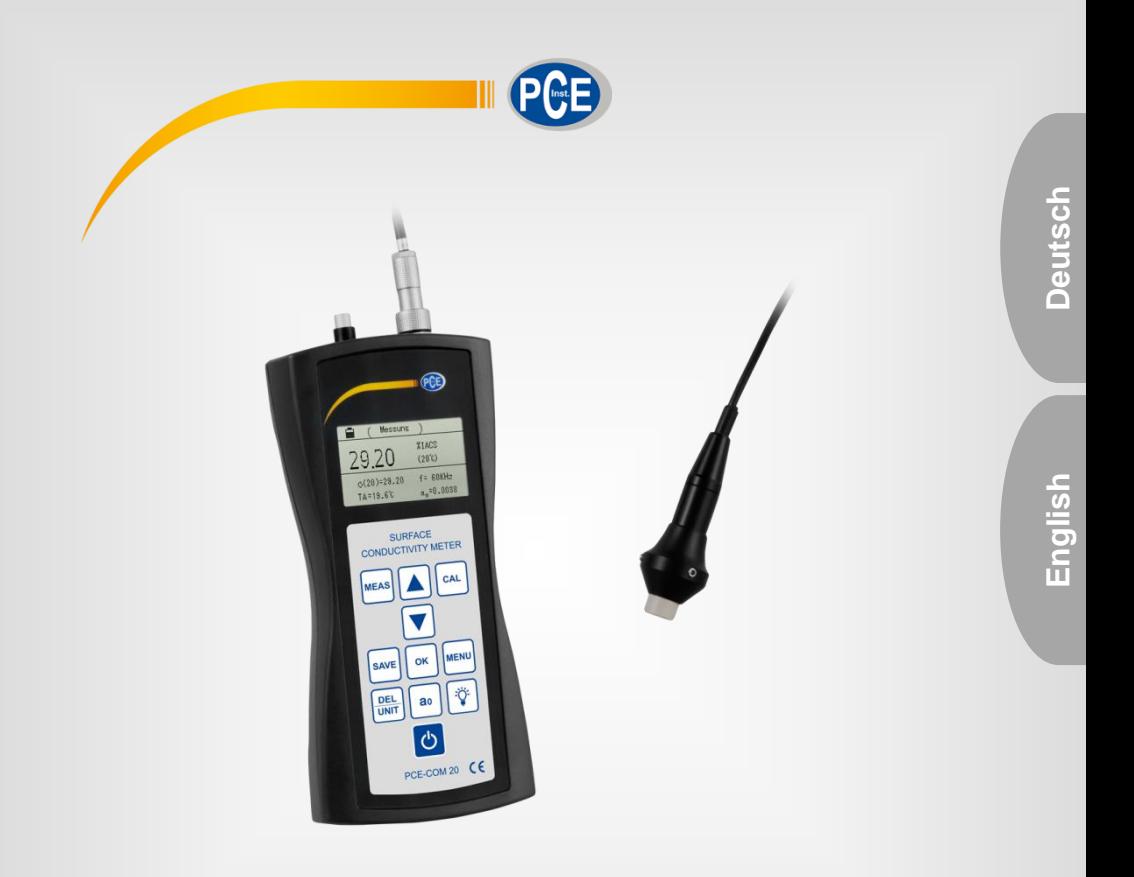

# Bedienungsanleitung

# PCE-COM 20 Leitfähigkeitsmessgerät

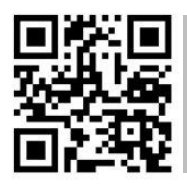

**User manuals in various languages (français, italiano, español, português, nederlands, türk, polski, русский,** 中文**) can be downloaded here:** 

**www.pce-instruments.com**

Letzte Änderung: 12 October 2017  $\bar{v}$ 1.0

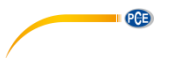

### *Inhaltsverzeichnis*

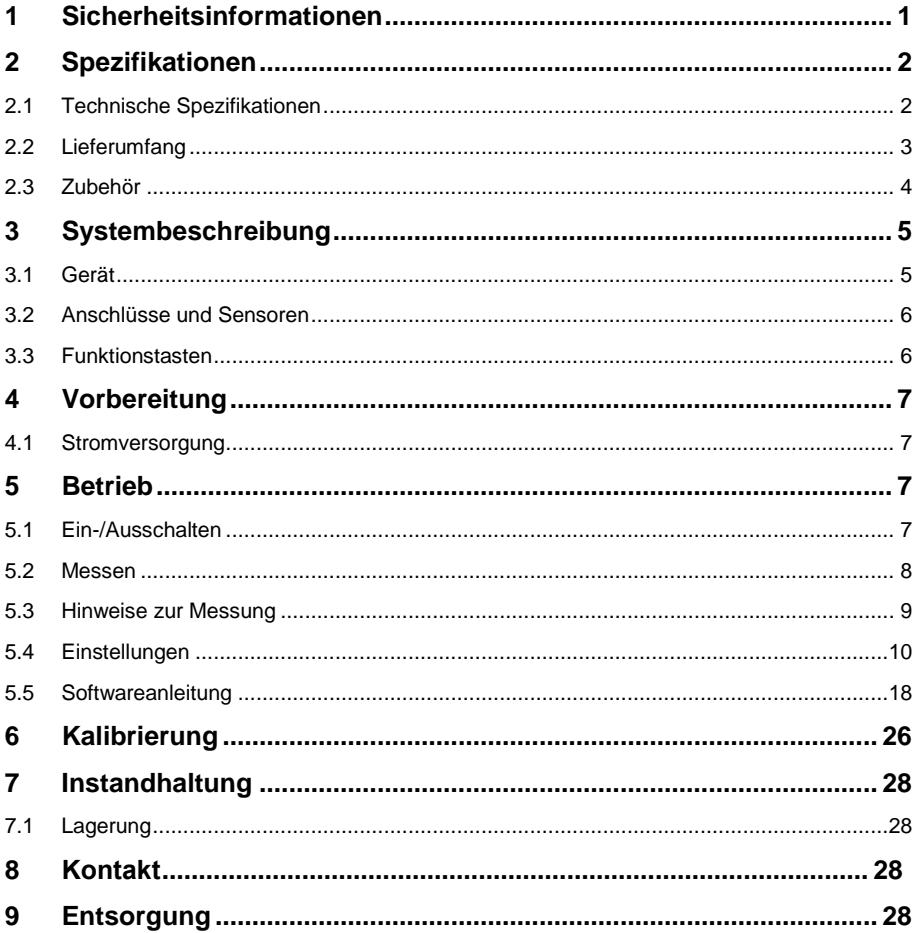

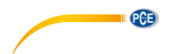

#### <span id="page-3-0"></span>**1 Sicherheitsinformationen**

Bitte lesen Sie dieses Benutzer-Handbuch sorgfältig und vollständig, bevor Sie das Gerät zum ersten Mal in Betrieb nehmen. Die Benutzung des Gerätes darf nur durch sorgfältig geschultes<br>Personal erfolgen. Schäden, die durch Nichtbeachtung der Hinweise in der Personal erfolgen. Schäden, die durch Nichtbeachtung der Hinweise in der Bedienungsanleitung entstehen, entbehren jeder Haftung.

- Dieses Messgerät darf nur in der in dieser Bedienungsanleitung beschriebenen Art und Weise verwendet werden. Wird das Messgerät anderweitig eingesetzt, kann es zu gefährlichen Situationen kommen.
- Verwenden Sie das Messgerät nur, wenn die Umgebungsbedingungen (Temperatur, Luftfeuchte, …) innerhalb der in den Spezifikationen angegebenen Grenzwerte liegen. Setzen Sie das Gerät keinen extremen Temperaturen, direkter Sonneneinstrahlung, extremer Luftfeuchtigkeit oder Nässe aus.
- Setzen Sie das Gerät keinen Stößen oder starken Vibrationen aus.
- Das Öffnen des Gerätegehäuses darf nur von Fachpersonal der PCE Deutschland GmbH vorgenommen werden.
- Benutzen Sie das Messgerät nie mit nassen Händen.
- Es dürfen keine technischen Veränderungen am Gerät vorgenommen werden.
- Das Gerät sollte nur mit einem Tuch gereinigt werden. Verwenden Sie keine Scheuermittel oder lösungsmittelhaltige Reinigungsmittel.
- Das Gerät darf nur mit dem von der PCE Deutschland GmbH angebotenen Zubehör oder gleichwertigem Ersatz verwendet werden.
- Überprüfen Sie das Gehäuse des Messgerätes vor jedem Einsatz auf sichtbare Beschädigungen. Sollte eine sichtbare Beschädigung auftreten, darf das Gerät nicht eingesetzt werden.
- Das Messgerät darf nicht in einer explosionsfähigen Atmosphäre eingesetzt werden.
- Der in den Spezifikationen angegebene Messbereich darf unter keinen Umständen überschritten werden.
- Wenn die Sicherheitshinweise nicht beachtet werden, kann es zur Beschädigung des Gerätes und zu Verletzungen des Bedieners kommen.

Für Druckfehler und inhaltliche Irrtümer in dieser Anleitung übernehmen wir keine Haftung. Wir weisen ausdrücklich auf unsere allgemeinen Gewährleistungsbedingungen hin, die Sie in unseren Allgemeinen Geschäftsbedingungen finden.

Bei Fragen kontaktieren Sie bitte die PCE Deutschland GmbH. Die Kontaktdaten finden Sie am Ende dieser Anleitung.

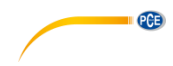

## <span id="page-4-0"></span>**2 Spezifikationen**

### <span id="page-4-1"></span>**2.1 Technische Spezifikationen**

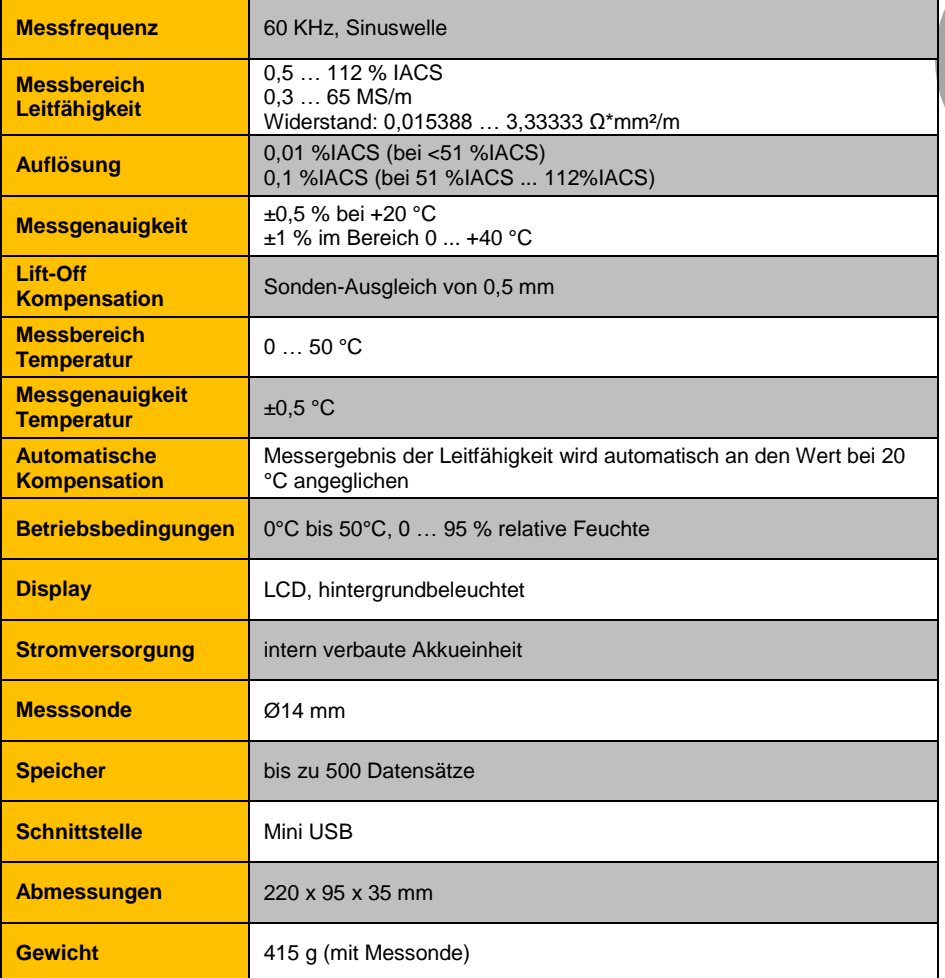

<span id="page-5-0"></span>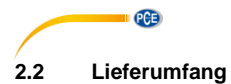

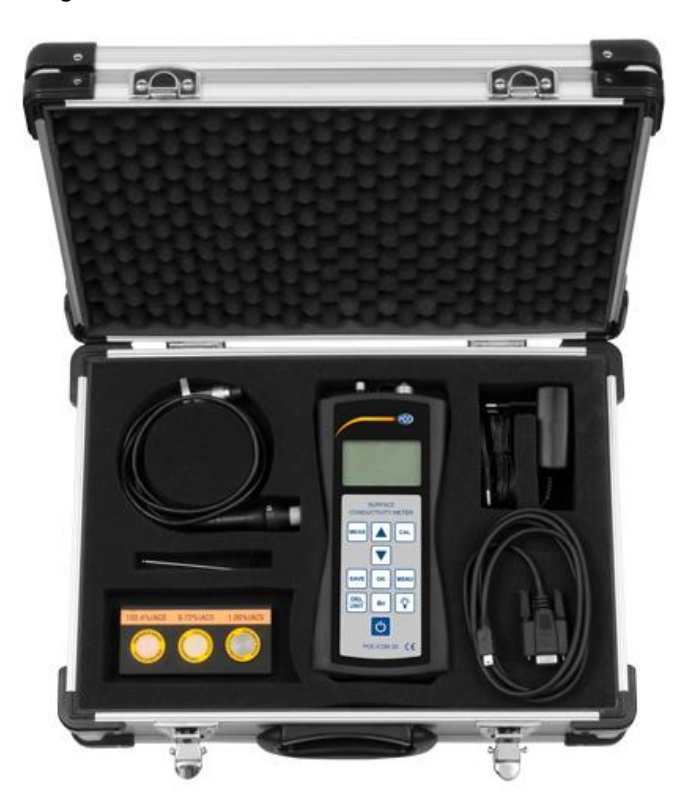

- 1 x Leitfähigkeitsmessgerät PCE-COM 20
- 1 x Messsonde
- 1 x Datenkabel
- 1 x Bedienungsanleitung
- 1 x Netzteil
- 3 x Leitfähigkeitsstandard
- 1 x Inbusschlüssel
- 1 x Werkskalibrierzertifikat
- 1 x Software
- 1 x Transportkoffer

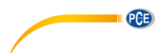

### <span id="page-6-0"></span>**2.3 Zubehör**

Als Erweiterung zu den drei bereits mitgelieferten Standard-Leitfähigkeitsblöcken können weitere Blöcke käuflich erworben werden. Der folgenden Liste können Sie die verfügbaren Materialien und den jeweiligen, ungefähren Leitfähigkeitswert entnehmen.

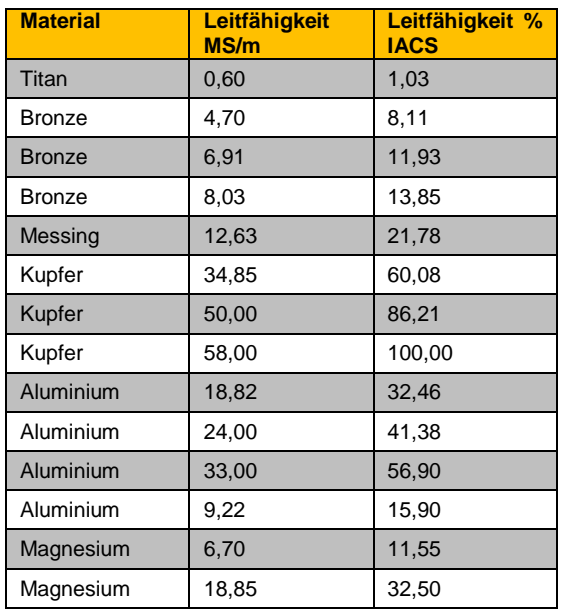

**Deutsch**

# <span id="page-7-0"></span>**3 Systembeschreibung**

PGE

<span id="page-7-1"></span>**3.1 Gerät**

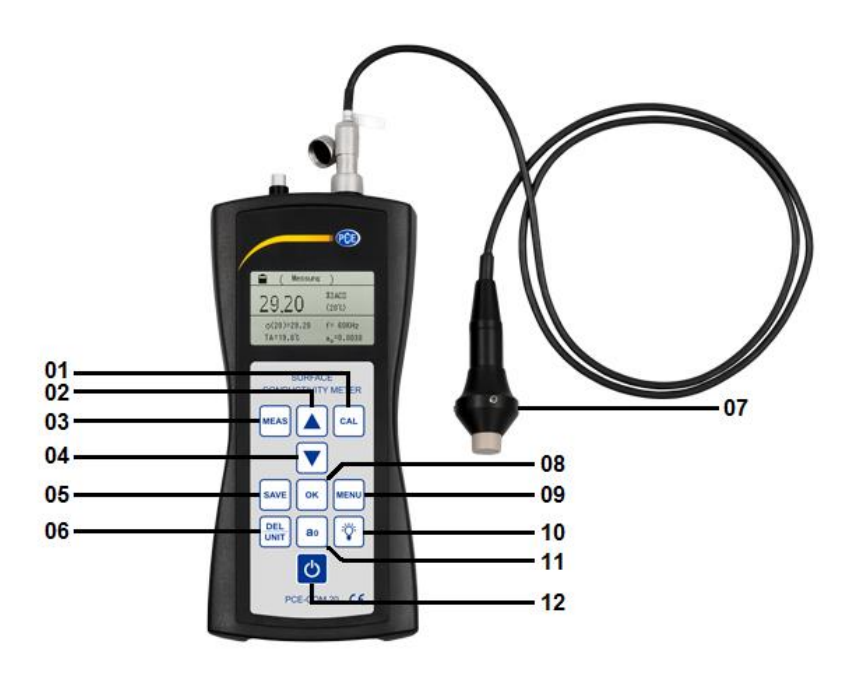

- 
- 
- 
- 
- 
- **01** Kalibriertaste **05** Speichertaste **09** Menütaste
	-
- **03** Messtaste **07** Sonde **11** a<sub>0</sub>-Taste **12** Ein-/Aus-Taste **12** Ein-/Aus-Taste **08 Bestätigungstaste**
- 
- **02 Pfeiltaste "Auf" 06** Löschen/Einheitstaste **10** Taste Hintergrundbeleuchtung<br> **03** Messtaste **07** Sonde **11** a<sub>0</sub>-Taste
	-
	-

# **PCE**

**Deutsch**

### <span id="page-8-0"></span>**3.2 Anschlüsse und Sensoren**

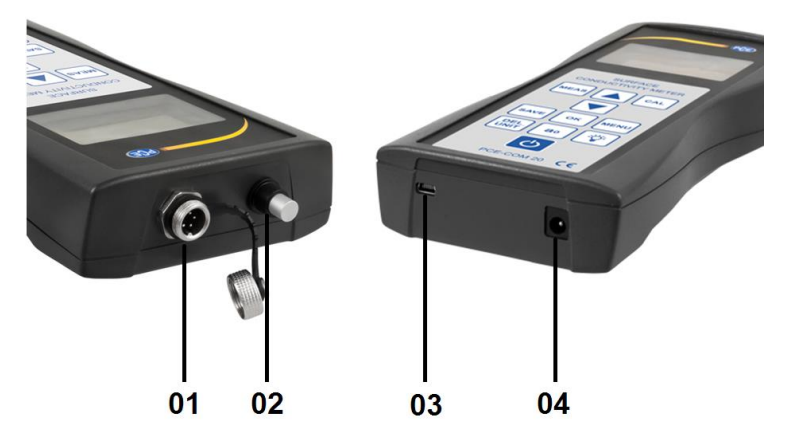

- **01** Anschluss für Sonde
- **02** Temperatursensor
- **03** Anschluss für Mini-USB-Kabel
- <span id="page-8-1"></span>**04** Anschluss für Netzkabel

#### **3.3 Funktionstasten**

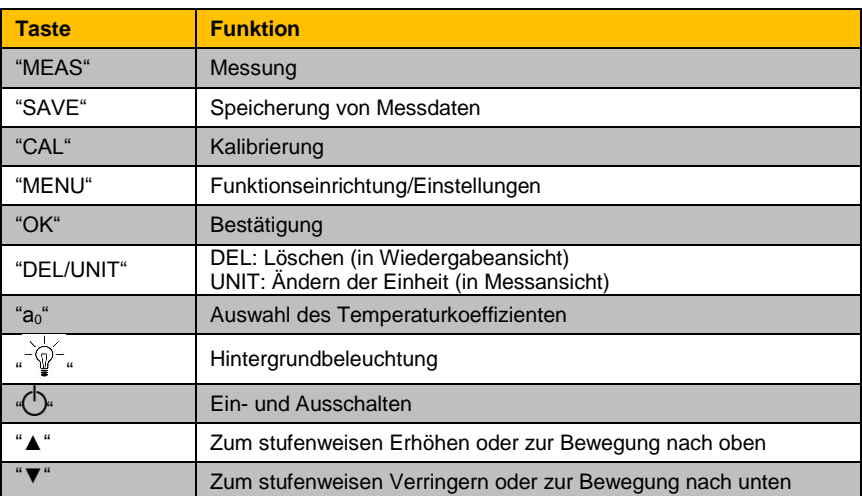

# <span id="page-9-0"></span>**4 Vorbereitung**

#### <span id="page-9-1"></span>**4.1 Stromversorgung**

PCE

Die Stromversorgung erfolgt über das beiliegende AC-Netzteil (Eingang: 100-240 VAC 50/60 Hz; Ausgang: 4.2V DC/ 1A). Dies wird auf der Unterseite des Gerätes eingesteckt. Im Betrieb kann auf den eingebauten 2200mAh Lithium-Akku zurückgegriffen werden.

Wenn der Ladestatus des Akkus unter 1/3 ist, gibt das Gerät im Rhythmus von 30 Sekunden zweifach einen Signalton von sich, um Sie daran zu erinnern, den Akku aufzuladen.

Wenn das Messgerät an den Strom angeschlossen ist, beginnt eine rote LED am Adapter zu leuchten. Wird jene grün, ist der Akku vollgeladen. Ein ganzer Ladevorgang dauert zwischen fünf und sechs Stunden.

### <span id="page-9-2"></span>**5 Betrieb**

#### <span id="page-9-3"></span>**5.1 Ein-/Ausschalten**

Wenn das Gerät ausgeschaltet ist, drücken Sie " $\bigcirc$ " für zwei Sekunden, um das Gerät einzuschalten. Es erscheint die folgende Startoberfläche auf der Anzeige (*Bild 1*):

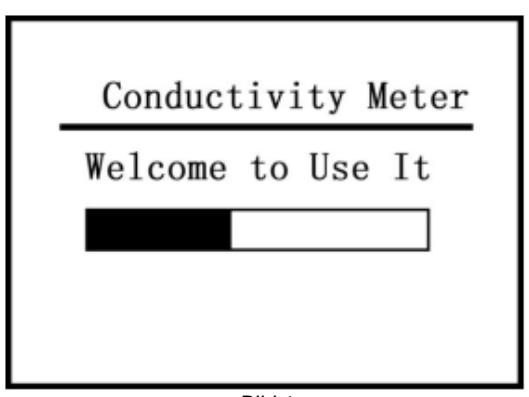

*Bild 1*

Nun können Sie die Taste "MEAS" drücken, um direkt in die Messansicht zu gelangen oder abwarten, bis Sie automatisch in die Messoberfläche gelangen, nachdem die Startoberfläche beendet wurde.

Um das Gerät auszuschalten, müssen Sie die Taste "O" für zwei Sekunden gedrückt halten, die eingegebenen Einstellungen werden automatisch gespeichert.

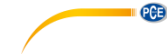

#### <span id="page-10-0"></span>**5.2 Messen**

Wenn Sie die Taste "MEAS" drücken, gelangen Sie sowohl aus dem Willkommensbildschirm, als auch aus dem Kalibriermenü und der Einstellungsoberfläche direkt zur Messung (*Bild 2*).

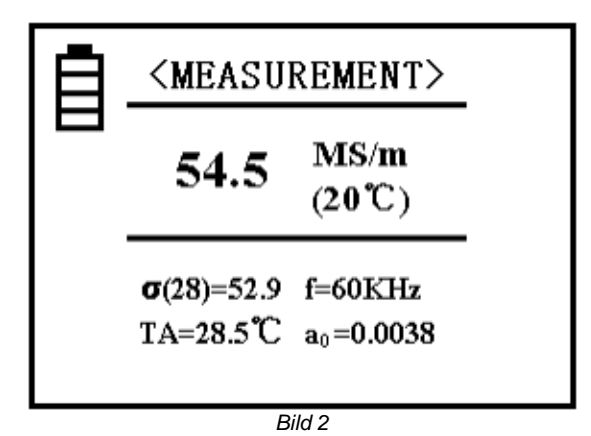

#### **Erläuterungen**

 Die Anzeige im oberen Bereich des Displays (vgl. "Messung"/"Measurement"

(*Bild 2*)) zeigt, in welchem Modus Sie sich aktuell befinden.

- Das Batterie-Symbol  $\overline{\boxplus}$  zeigt die verbleibende Ladung der Batterien an.
- Im mittleren Anzeigebereich finden Sie den Leitfähigkeitswert der getesteten Probe bei +20°C in der Einheit MS/m oder %IACS (Wie Sie diese ändern, erfahren Sie bei "DEL/UNIT" am Anfang des untenstehenden Textes und den Punkt "5.4.7").
- Im linken, unteren Bereich der Anzeige finden Sie den Leitfähigkeitswert "σ(28) = …" bei der aktuellen Temperatur vor. Dabei ist die Messeinheit identisch zu der im mittleren Bereich des Displays bei 20°C. Der Wert innerhalb der Klammer zeigt die kompensierte Temperatur an. Weitere Informationen dazu finden Sie unter dem Punkt "5.4.3".
- Bei "TA = …°C" im linken, unteren Bereich wird die aktuelle Umgebungstemperatur angegeben.
- Im rechten, unteren Bereich bei "f = ... kHz" wird die Arbeitsfrequenz der Sonde angezeigt.
- In der rechten, unteren Ecke nach "a<sub>0</sub>" finden Sie den aktuellen Temperaturkoeffizienten der getesteten Probe. Weitere Informationen dazu finden Sie unter dem Punkt "5.4.4".

Um die Messeinheit zu wechseln, müssen Sie "DEL/UNIT" drücken. Mit jeder Betätigung dieser Taste wechselt das Gerät in die andere Einheit bzw. Schreibweise. Wenn Sie das Gerät wieder anschalten oder die Messoberfläche verlassen haben, wird die Einheit automatisch wieder auf die ursprünglich eingestellte Einheit zurückgestellt.

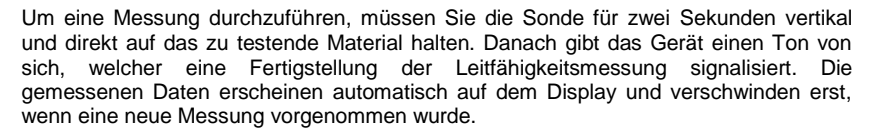

Während der Messung sollten Sie den richtigen Temperaturkoeffizienten eingestellt haben und den Wert der Kompensationstemperatur des getesteten Materials anpassen. Eine Vernachlässigung dessen hat eine geringere Messgenauigkeit zur Folge. Wie diese Werte korrekt eingestellt werden, können Sie den Punkten "5.4.3" und "5.4.4" entnehmen.

#### <span id="page-11-0"></span>**5.3 Hinweise zur Messung**

**QGB** 

- Während der Kalibrierung oder einer Messung muss die Sonde so gehalten werden, dass Sie das zu testende Material stets vertikal und mit mäßigem Druck berührt. Des Weiteren sollte die Sonde vorsichtig zum Material hin und vom Material weg bewegt werden.
- Die Sonde sollte nicht zu lange in der Hand gehalten werden, da die eigene Körpertemperatur den Temperaturwert des Gerätes ansteigen lässt, worunter folglich die Messgenauigkeit leidet.
- Es ist wichtig, die Sonde, die Probe, das Gerät, sowie den Kalibrierkörper auf einem konstanten Umgebungstemperatur-Level zu halten.
- Das Gerät und der Kalibrierkörper sollten nur in einer Umgebung ohne Korrosion, Stöße und elektromagnetische Felder verwendet und gelagert werden.
- Eine Messung sollte nur im normalen Temperaturbereich von 0 … 40 °C durchgeführt werden.
- Eine Messung sollte nur durchgeführt werden, wenn keine Heizkörper oder elektrischen Ventilatoren in der direkten Umgebung sind und das Instrument keiner direkten Sonneneinstrahlung ausgesetzt ist.
- Die Spitze der Sonde, der Kalibrierblock und der zu testende Materialbereich dürfen nicht mit den Fingern berührt werden.
- Wenn sich Fett oder Schmutz auf der Sonde, dem Kalibrierblock oder dem Testmaterial befinden, müssen Sie zeitig eine entsprechende Reinigung vornehmen.
- Das Messinstrument und die Sonde müssen vor Stößen und Erschütterungen geschützt werden, auf der Oberfläche des Kalibrierblockes dürfen keine Kratzer entstehen.
- Im Falle dessen, dass das Ende der Sonde abgenutzt ist, sollten Sie eine neue erwerben.
- Der Temperatursensor darf nicht mit den Fingern berührt werden.

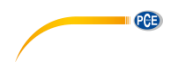

#### <span id="page-12-0"></span>**5.4 Einstellungen**

#### **1. Menüführung**

Der Tastaturbefehl "SET" ist von jedem Modus aus anwählbar und hat einen Wechsel hin zu den Einstellungen zur Folge, die auf den *Bildern 3-5* zu sehen sind.

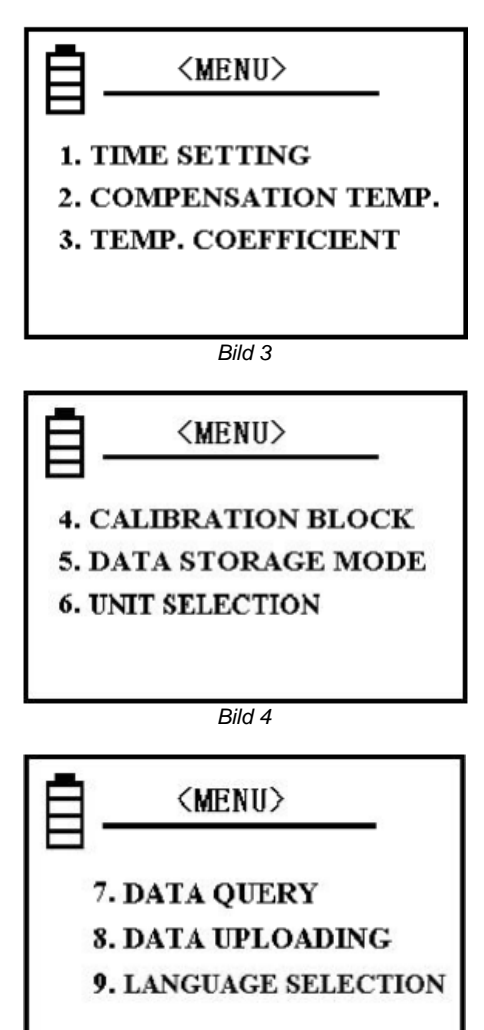

*Bild 5*

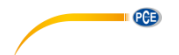

Es stehen zehn verschiedene Einstellungen zur Auswahl. Sie müssen die Pfeiltasten benutzen, um sich innerhalb der Einstellungen zu bewegen und die gesuchte Option zu markieren. Eine Bestätigung der Auswahl erfolgt durch die Betätigung der Taste "OK".

Wenn Sie aus einer der Optionen zurück zur Übersicht der verschiedenen Einstellungsoptionen möchten, drücken Sie die Tasten "SET" oder "MEAS".

Wenn Sie während Sie in der Einstellungsübersicht sind die Taste "CAL" oder "MEAS" drücken, gelangen Sie unmittelbar zurück zur entsprechenden Oberfläche.

#### **2. Zeiteinstellung**

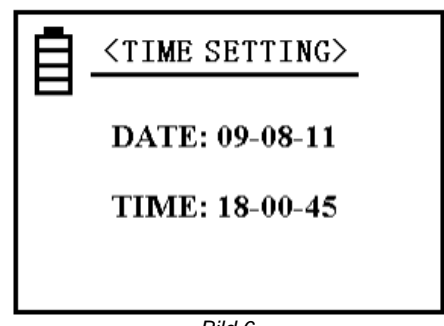

*Bild 6*

Drücken Sie in der Übersicht eine der entsprechenden Pfeiltasten, um die Option "Zeiteinstellung" zu markieren und bestätigen Sie Ihre Auswahl mit "OK". Die Taste "OK" dient zum Weitergehen und Speichern, die Zahlen können Sie mittels der Pfeiltasten anpassen. Wenn Sie alle Zahlen aktualisiert haben hat eine nochmalige Bestätigung ein Verlassen der Option zur Folge. Das Muster des Datums ist: JJ-MM-TT; die Uhrzeit wird im 24-Stunden-Format angegeben, wobei links die Stunde steht und auf der rechten Seite die Sekunden angegeben sind: SS-MM-SS

#### **3. Temperaturkompensation**

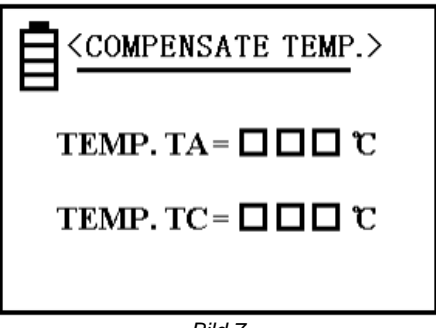

*Bild 7*

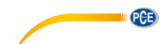

Die aktuelle Temperatur "TA" zeigt die Umgebungstemperatur während der Messung an (gemessen durch internen Temperatursensor).

Wählen Sie "TC" (unterstrichen) aus, indem Sie "OK" drücken. Der Cursor bewegt sich dann zur Zahl. Verändern Sie diese anhand der Pfeiltasten, um die Materialtemperatur einzugeben und bestätigen Sie mit "OK". So speichern Sie die aktualisierten Daten und kehren zur Hauptansicht der Einstellungen zurück.

Ein schnelleres Ändern der Zahlen ist möglich, indem die entsprechende Pfeiltaste länger gedrückt wird.

Bei normaler Temperatur und keinen großen Temperaturschwankungen können Sie die Messungen ohne Änderung der Temperatureinstellungen durchführen.

Das heißt, Sie können 20 °C bei "TC" eintragen (Dann ist der Temperaturkoeffizient der Probe irrelevant). Achten Sie während der Messung darauf, dass die Temperatur des Kalibrierblocks und die des Testmaterials gleich bleiben. Nach der Kalibrierung des Gerätes können Sie direkt Messungen vornehmen, ohne die Umgebungstemperatur und den Temperaturkoeffizienten beachten zu müssen.

Wenn die Temperatur des Kalibrierblockes sich von der des getesteten Materials unterscheidet, können Sie die Temperatur des Blockes vor der Kalibrierung bei "TC" eintragen. Im Anschluss müssen Sie zur Kalibrieroberfläche zurückkehren. Stellen Sie nun die Temperatur der Probe bei der nächsten Messung bei "TC" ein, gehen Sie zurück zur Messoberfläche und wählen Sie den Temperaturkoeffizienten a., Nun können Sie mit Ihren Messungen starten.

#### **4. Temperaturkoeffizient**

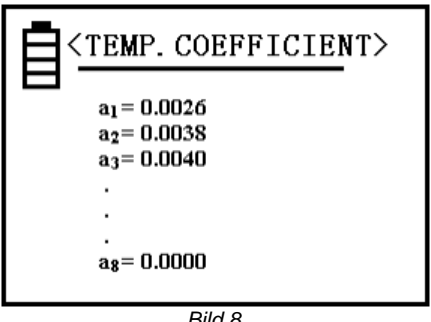

*Bild 8*

Es gibt acht numerische Werte für den Temperaturkoeffizienten, die für die jeweilige Probe während einer Messung eingestellt werden können. Genauere Informationen zur Einstellung finden Sie unter Punkt "5.4.12".

Die Werte a<sub>1</sub> und a<sub>2</sub> sind von besonderem Nutzen, da a<sub>1</sub> den durchschnittlichen Wert des Temperaturkoeffizienten angibt und a<sub>2</sub> den Koeffizienten von Kupfer oder Aluminium beschreibt. Diese Werte sind bereits von Werk aus eingestellt und nicht veränderbar. Sie haben jedoch die Möglichkeit, eigene Werte unter den Plätzen a<sub>3</sub> ... a<sub>8</sub> einzutragen.

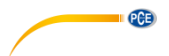

Um dies zu tun, können Sie zuerst zwischen den genannten Belegungen auswählen, indem Sie den Cursor mittels der Pfeiltasten auf die gewünschte Position bringen.

Nach der Bestätigung Ihrer Auswahl mit der Taste "OK" können Sie unter erneuter Benutzung der Pfeiltasten einen entsprechenden Wert im Bereich von 0,0000 … 0,03000 auswählen und wiederum mit "OK" bestätigen.

Bei der Einstellung dieses Wertes haben Sie die Möglichkeit, die Pfeiltasten länger zu drücken, um die Einstellung zu beschleunigen.

#### **5. Kalibrierblock**

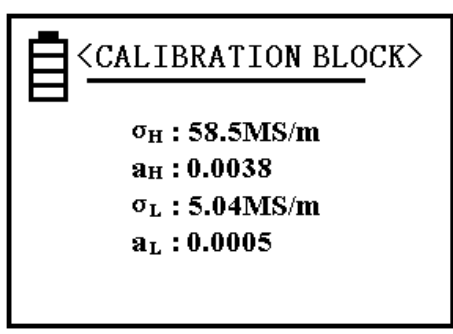

*Bild 9*

Die numerischen Werte hinter  $\sigma_H$  und  $\sigma_L$  können als Leitfähigkeitswerte des Kalibrierblockes mit hohem Wert, sowie des Kalibrierblockes mit niedrigem Wert bei einer Temperatur von 20 °C eingestellt werden und dienen der Kalibrierung. Lesen Sie zur Einheitenauswahl den entsprechenden Punkt (s. 5.4.7).

Die Werte der Positionen a<sub>H</sub> und a<sub>L</sub> können als Temperaturkoeffizienten des jeweiligen Blocks eingestellt werden. Genannte Positionen sind bereits von Werk aus eingestellt.

Wenn Sie sich in der in *Bild 9* gezeigten Ansicht befinden, haben Sie die Möglichkeit, den Cursor mittels der Pfeiltasten nach oben und unten zu bewegen und auszuwählen, welchen Wert Sie bearbeiten möchten. Nach Bestätigung Ihrer Auswahl mit "OK" können Sie einen Wert ändern, indem Sie die Pfeiltasten erneut betätigen. Wenn der gewünschte Wert eingetragen ist, muss wiederum "OK" gedrückt werden, um den Wert einzuspeichern. Im Anschluss bewegt sich der Cursor automatisch zur nächsten Position.

Die restlichen Werte sollten entsprechend korrigiert werden, bevor Sie wieder zur Einstellungsübersicht zurückkehren, indem Sie nochmals "OK" drücken. Um die Werte schneller zu ändern, müssen die Pfeiltasten länger gedrückt werden.

Der mögliche Wertebereich für  $\sigma_H$  und  $\sigma_H$  liegt zwischen 4,50 und 64,0 MS/m bzw. 7,70 und 111,0 %IACS.

Der Wert σ<sub>H</sub> muss größer als der Wert σ<sub>T</sub> sein. Die Werte von a<sub>H</sub> und a<sub>L</sub> können in einem Bereich von 0,0000 … 0,0300 ausgewählt werden.

#### **Hinweis:**

Das Öffnen dieser Einstellung erfordert die viermalige Betätigung der Taste "SAVE". Nach folgender Bestätigung mit "OK" sind die Werte variabel.

#### **6. Speichermodus**

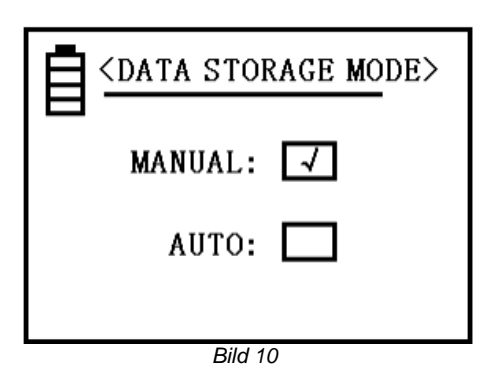

Lesen Sie für Informationen zur Anwendung dieser Funktion bitte den Punkt "5.4.11" Benutzen Sie die Pfeiltasten um eines der beiden Elemente auszuwählen und bestätigen Sie mit "OK". Im Anschluss gelangen Sie automatisch zur vorherigen Ansicht zurück. Wenn Sie das Gerät ausgeschaltet haben und es wieder in Betrieb nehmen, wird automatisch der manuelle Speichermodus eingestellt.

#### **7. Einheit**

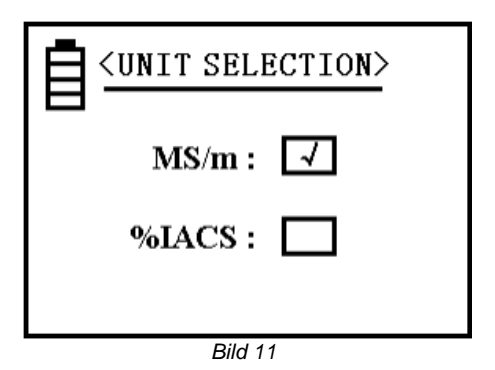

Wenn Sie eine Messeinheit ausgewählt haben, wird diese automatisch bei allen Angaben zu Leitfähigkeitswerten angepasst.

PCE

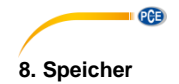

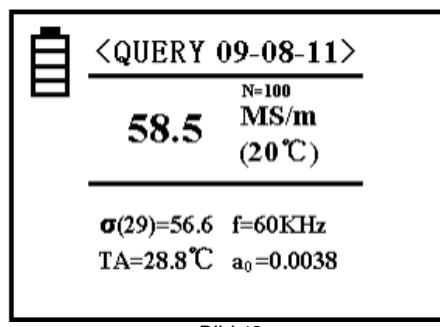

*Bild 12*

Unter dieser Option können Sie die gespeicherten Daten einsehen. Es sind bis zu 500 Datensätze speicherbar.

Im oberen Bereich neben dem Wort "Query" finden Sie das Datum, an welchem der jeweilige Datensatz eingespeichert wurde.

Der Buchstabe "N" beschreibt den Speicherplatz innerhalb des Speichers. Die aktuellste Datei ist an erster Stelle zu finden. Die nachfolgenden Daten werden chronologisch, von der kleinsten zur größten Zahl hin, aufgeführt. Nach jeder neuen Speicherung verschieben sich die Datensätze also um eine Nummer nach hinten.

Um sich innerhalb dieser Aufzeichnungen zu bewegen, müssen die Pfeiltasten benutzt werden. Wenn Sie die Taste "OK" drücken, gelangen Sie zurück zur Einstellungsübersicht.

Wenn Sie einen Datensatz löschen möchten müssen Sie die Taste "DEL/UNIT" kurz drücken. Um den gesamten Speicher zu leeren, muss dieselbe Taste für *drei* Sekunden betätigt werden. Wenn Sie alles gelöscht haben erscheint das Wort "Leer" mittig auf der Anzeige. Wenn Sie dann auf "OK" klicken, gelangen Sie zurück in die Haupteinstellungen.

#### **9. Daten Upload**

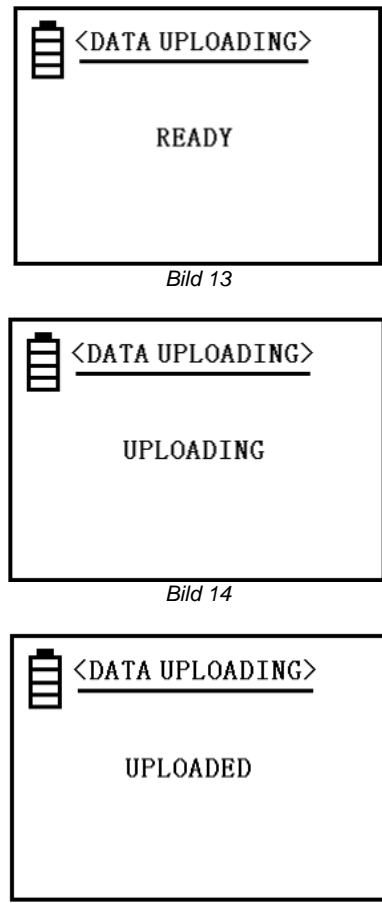

*Bild 15*

Diese Funktion dient dem Übertragen von Messdaten auf den angeschlossenen PC. Die Übertragung startet bei der aktuellsten Position und endet bei der Letzten.

Wenn Sie in der Einstellungsübersicht auf "Daten Upload" klicken, erscheint der Begriff "Start" (*Bild 13*) auf der Anzeige. Nun sollten Sie alle vorbereitenden Maßnahmen durchführen, wie z.B. das Gerät mit dem Computer zu verbinden. Wenn Sie dann "OK" drücken, beginnt das Instrument mit dem Upload. Dies wird durch den Schriftzug "Uploading" (*Bild 14*) kenntlich gemacht.

Wenn das Hochladen beendet wurde, erscheint der Begriff "beendet" (*Bild 15*) auf dem Bildschirm. Nun können Sie mit "OK" zu den Haupteinstellungen zurück gelangen.

**QCB** 

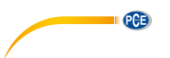

#### **10. Sprachauswahl**

Drücken Sie eine der Pfeiltasten um den Cursor innerhalb der Auswahl zu bewegen und eine der Positionen auszuwählen. Mit der Bestätigungstaste "OK" stellen Sie die Sprache ein und werden automatisch zurück zu den Einstellungen geleitet. Es stehen "Deutsch", "Englisch" und "Chinesisch" zur Verfügung.

#### **11. Speichern von Messdaten**

Es gibt, wie unter Punkt 5.4.6 erläutert, zwei Methoden, um Daten einzuspeichern. Diese Einstellung ist nur für die Hauptmessfunktion gültig. Es werden folgende, aktuelle Messdaten gespeichert: σ(20), σ(TC), Messeinheit, Temperatur, TA, Messfrequenz f, a<sub>0</sub> und Datum. Sie können 500 Datensätze einspeichern.

#### **Manuelles Speichern:**

Wenn Sie die Taste "SAVE" betätigen, nachdem die Messung durchgeführt wurde und die Sonde noch auf dem getesteten Material ist, wird das Ergebnis manuell abgespeichert. Dies wird durch ein Aufblitzen des Buchstaben N mit der zugehörigen Seitenzahl im mittleren, rechten Bereich signalisiert.

#### **Automatisches Einspeichern:**

Jedes Mal, wenn neue Messdaten aufgenommen werden, erscheint nun für kurze Zeit eine Zahl in der Kombination "N = XXX" im zentralen Displaybereich. Dies bestätigt die Speicherung der Messwerte und zeigt gleichzeitig die Anzahl der eingespeicherten Datensätze.

Jedes Mal, wenn das Gerät neugestartet wurde, wählt das Gerät den manuellen Speichermodus aus.

Wenn der Speicher mit 500 Datensätzen gefüllt ist, sollten wahlweise alle oder bestimmte Daten gelöscht werden (s. Punkt 5.4.8).

Im Anschluss ist das Gerät wieder im Stande, neue Messergebnisse abzuspeichern.

Die Einheit der Leitfähigkeit, die abgespeichert wird ist die, die auch während der Messung ausgewählt ist. Die Einheit ist unabhängig von der mit "DEL/UNIT" ausgewählten Einheit.

#### **12. Einstellung des Temperaturkoeffizienten**

Drücken Sie die a<sub>0</sub> Taste auf dem Bedienfeld. Folglich erscheint ein Kasten um das Kürzel "a<sub>0</sub>". Nachdem Sie die Taste "OK" gedrückt haben, erscheint unter dem hinter a<sub>0</sub> stehenden Wert eine Linie. Mittels der Pfeiltasten lässt sich der Temperaturkoeffizient nun anpassen, indem die verschiedenen Belegungen, die unter der Einstellung "Temperaturkoeffizient" festgelegt wurden, aufgerufen werden (s. 5.4.4). Wenn Sie sich für einen Wert entschieden haben, bestätigen Sie diesen mit "OK".

Die Messoberfläche ändert sich unmittelbar in das ursprüngliche Format, jedoch finden Sie nun anstatt des Alten den ausgewählten a<sub>0</sub>-Wert vor. Dieser bleibt so lange bestehen, bis Sie weitere Änderungen vornehmen. Wenn Sie nicht vorher "OK" betätigen, kehren Sie nach fünf Sekunden automatisch und ohne Veränderungen zur normalen Messoberfläche zurück.

Während der Messung eines unbekannten Materials können Sie einen Durchschnitts-Temperaturkoeffizienten von  $a = 0.0026$  eintragen. Es gibt sechs variable Wertebelegungen (a<sub>3</sub>) bis a<sub>8</sub>), die vom Nutzer geändert werden können (s. 5.4.4).

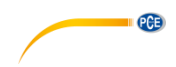

#### <span id="page-20-0"></span>**5.5 Softwareanleitung**

Voraussetzungen:

- Ein PC mit Windows-Betriebssystem ab Windows XP SP3 mit angeschlossener Maus, Tastatur, Bildschirm und einem freien USB-Port (2.0 oder höher)
- Ein installiertes Dot-NET-Framework 4.0
- Eine Mindestauflösung von 800x600, 4 GB RAM empfohlen
- Optional: ein Drucker
- Ein digitales Leitfähigkeitsmessgerät "PCE-COM 20"

#### Installation

Bitte führen Sie die "Setup PCE-COM 20.exe" aus und folgen Sie den Anweisungen des Setups.

#### Beschreibung der Oberfläche

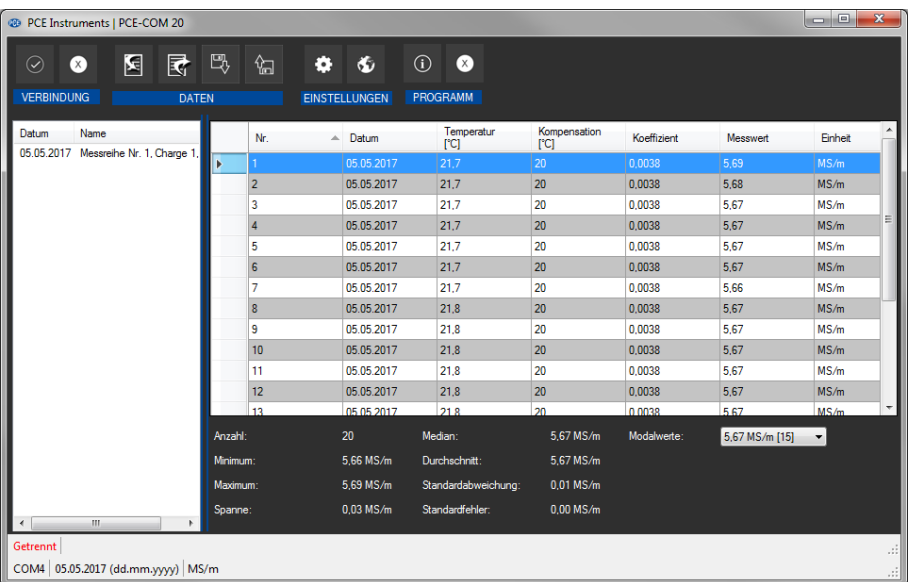

*Abb. 1*

Das Hauptfenster (Abb. 1) setzt sich aus mehreren Bereichen zusammen:

Unterhalb der Titelleiste befindet sich eine "Symbolleiste" ("Toolbar"), deren Symbole mit der Maus ausgewählt und angeklickt werden können. Die Symbole sind außerdem noch funktional gruppiert.

Unter dieser Symbolleiste befindet sich im linken Teil des Fensters eine Auflistung von Messreihen.

Der rechte Teil des Fensters gliedert sich in einen oberen und einen unteren Teil.

Im oberen Teil ist der Bereich zur tabellarischen Anzeige von Messwerten.

Der untere Teil hingegen bietet eine Übersicht von statistischen Daten.

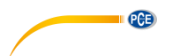

Am unteren Rand des Hauptfensters befinden sich zwei Statusleisten ("Statusbars") mit wichtigen Informationen direkt übereinander.

Die untere der beiden zeigt die statischen Einstellungen des Programms, die über einen Einstellungs-Dialog festgelegt werden können.

Die obere Statusleiste zeigt dynamische Daten an, wie zum Beispiel den Verbindungsstatus oder auch einen aktiven Datentransfer vom "PCE-COM 20" zum PC.

Bedeutung der einzelnen Symbole der Symbolleiste

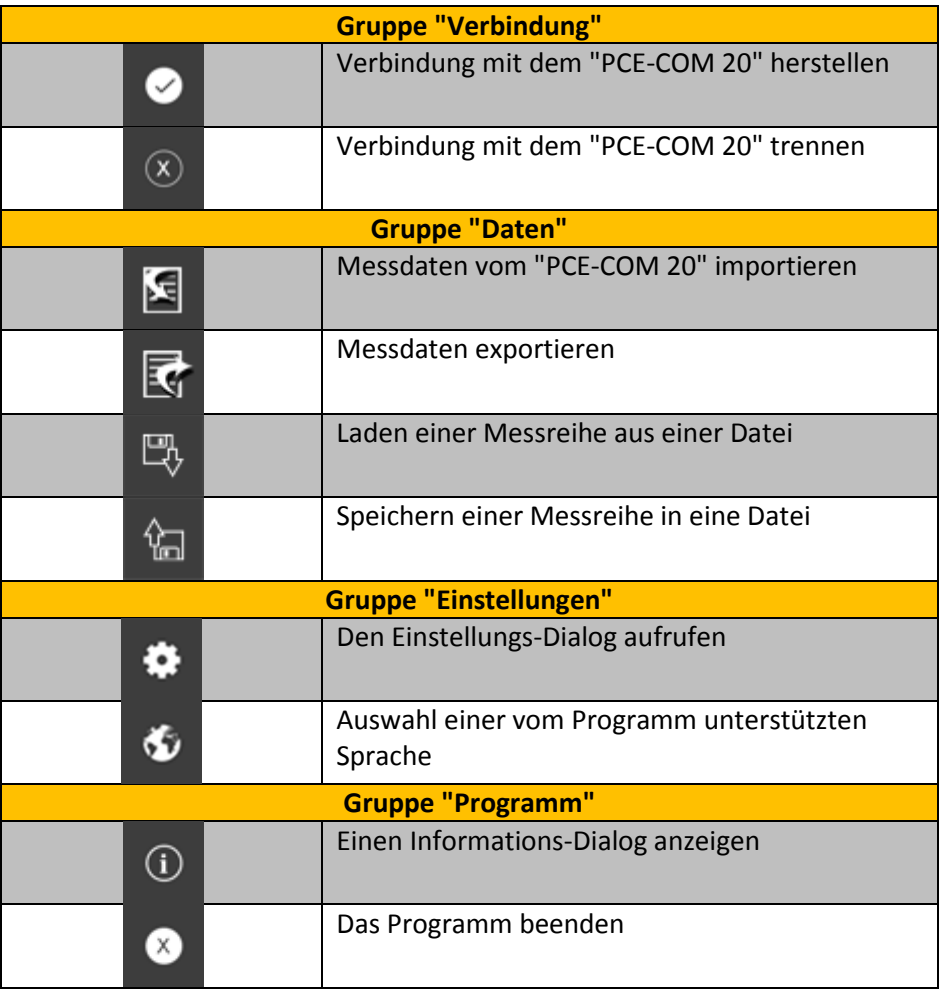

#### Die erste Benutzung der Software

Die vom Anwender bei der Installation gewählte Sprache wird auch von der Software als Standardsprache angeboten.

Wird eine andere Sprache als die bei der Installation gewählte gewünscht, so kann sie über das entsprechende Symbol der Symbolleiste ("Auswahl einer vom Programm unterstützten Sprache") ausgewählt werden.

Bevor das "PCE-COM 20" mit der Software zusammenarbeiten kann, muss einmalig der zugewiesene COM-Port eingestellt werden.

Hinweis:

Der COM-Port für die Software kann mit Hilfe des "*Einstellungs-Dialog*"(Abb. 2) festgelegt werden.

Die Wahl des korrekten COM-Ports kann dem Gerätemanager des Windows-Betriebssystems entnommen werden.

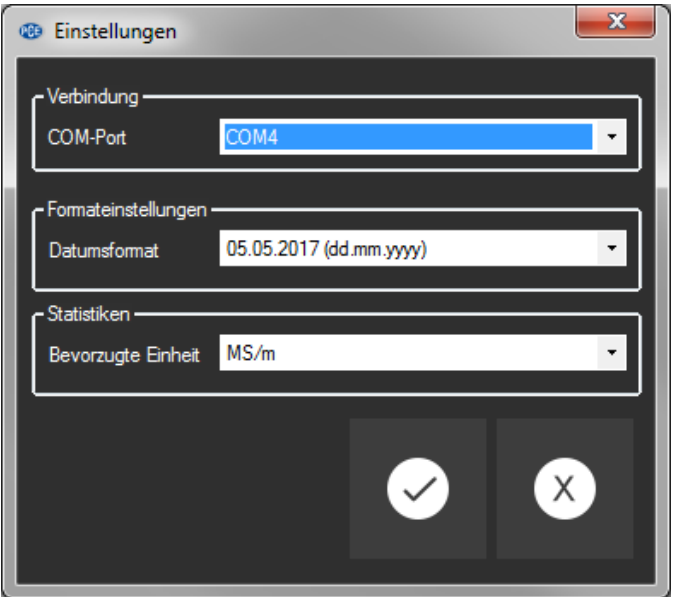

*Abb. 2: Einstellungs-Dialog*

Zusätzlich zu den Verbindungsdaten können hier noch weitere Einstellungen vorgenommen werden.

Neben dem gewünschten Datumsformat kann hier auch noch die Einheit für die statistischen Werte gewählt werden.

Zur Auswahl stehen hier "MS/m" (Megasiemens pro Meter) und "%IACS" (International Annealed Copper Standard).

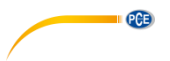

#### Verbindung zum "PCE-COM 20" herstellen

Nachdem die gewünschten Einstellungen vorgenommen und der Einstellungs-Dialog mit einem Klick auf die "Übernehmen"-Schaltfläche geschlossen wurde, kann die Verbindung zu dem "PCE-COM 20" durch Anklicken des entsprechenden Symbols ("Verbindung mit dem "PCE-COM 20" herstellen") hergestellt werden.

Konnte die Verbindung erfolgreich hergestellt werden, so wird in der Statusleiste für die dynamischen Daten der Begriff "Verbunden" in **grüner** Farbe dargestellt.

Wenn jedoch keine Verbindung hergestellt ist, so wird dort der Begriff "Getrennt" in **roter** Farbe dargestellt.

#### Mögliche Szenarien

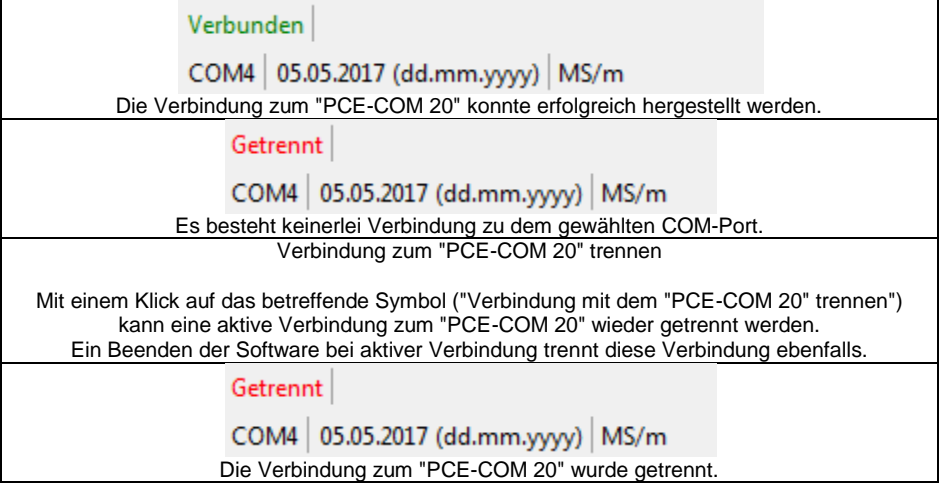

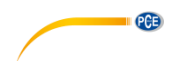

#### Importieren einer Messreihe

Wenn die Verbindung erfolgreich hergestellt wurde, können alle bereits im "PCE-COM 20" hinterlegten Messwerte zusammenhängend als eine Messreihe in die Software importiert werden<sup>-</sup>

Nach einem Klick auf das entsprechende Symbol in der Symbolleiste ("Laden einer Messreihe aus einer Datei") erscheint zunächst ein neuer Dialog (Abb. 3), mit dessen Hilfe eine Bezeichnung für die zu importierende Messreihe gewählt werden kann. Dafür stehen maximal 80 Zeichen zur Verfügung.

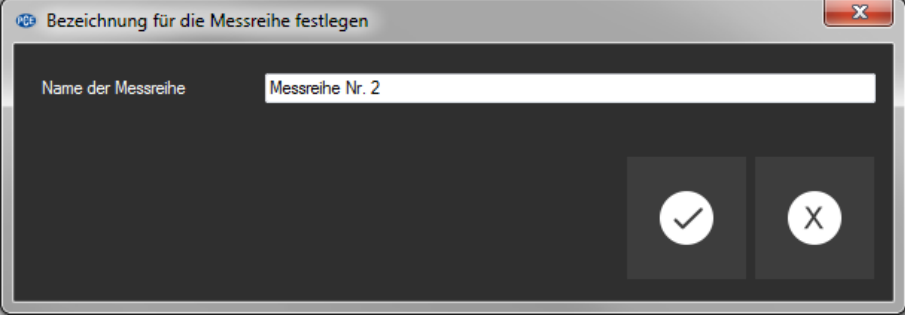

*Abb. 3: Wahl einer Bezeichnung*

Nach einem Mausklick auf die Schaltfläche "Übernehmen" wartet die Software darauf, dass der Datentransfer ("Daten-Upload") im "PCE-COM 20" gestartet wird (Abb. 4).

Sofort darauf beginnt der Import der Messreihe.

Dieser Vorgang kann jederzeit durch einen Mausklick auf die Schaltfläche "Abbrechen" verworfen werden.

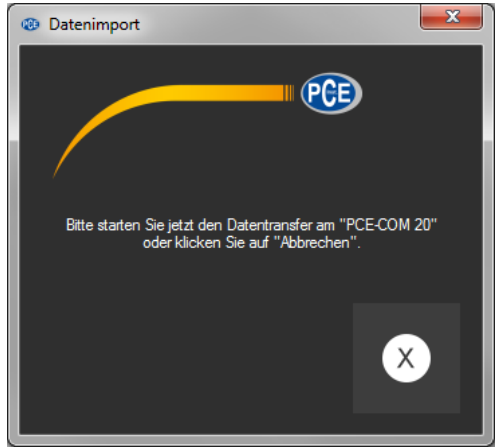

*Abb. 4: Warten auf den Datentransfer*

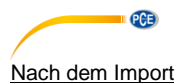

Nach Abschluss des Datenimports stehen alle vom "PCE-COM 20" aufgenommenen Messwerte in der Software zur Verfügung.

#### Numerische Anzeige

|   | Nr.<br>$\sim$    | Datum      | Temperatur<br>[°C] | Kompensation<br>[°C] | Koeffizient | <b>Messwert</b> | Einheit |
|---|------------------|------------|--------------------|----------------------|-------------|-----------------|---------|
| Þ |                  | 05.05.2017 | 21.7               | 20                   | 0,0038      | 5.69            | MS/m    |
|   | $\overline{2}$   | 05.05.2017 | 21.7               | 20                   | 0.0038      | 5.68            | MS/m    |
|   | 3                | 05.05.2017 | 21.7               | 20                   | 0.0038      | 5.67            | MS/m    |
|   | 4                | 05.05.2017 | 21,7               | 20                   | 0,0038      | 5,67            | MS/m    |
|   | 5                | 05.05.2017 | 21.7               | 20                   | 0,0038      | 5,67            | MS/m    |
|   | 6                | 05.05.2017 | 21,7               | 20                   | 0.0038      | 5.67            | MS/m    |
|   | 7                | 05.05.2017 | 21,7               | 20                   | 0,0038      | 5.66            | MS/m    |
|   | 8                | 05.05.2017 | 21,8               | 20                   | 0.0038      | 5.67            | MS/m    |
|   | 9                | 05.05.2017 | 21.8               | 20                   | 0.0038      | 5,67            | MS/m    |
|   | 10 <sub>10</sub> | 05.05.2017 | 21.8               | 20                   | 0.0038      | 5.67            | MS/m    |
|   | 11               | 05.05.2017 | 21,8               | 20                   | 0.0038      | 5.67            | MS/m    |
|   | 12 <sub>2</sub>  | 05.05.2017 | 21,8               | 20                   | 0,0038      | 5,67            | MS/m    |
|   | 13               | 05.05.2017 | 21.8               | 20                   | 0.0038      | 5.67            | MS/m    |
|   | 14               | 05.05.2017 | 21,8               | 20                   | 0,0038      | 5.67            | MS/m    |
|   | 15               | 05.05.2017 | 21,8               | 20                   | 0.0038      | 5,67            | MS/m    |
|   | 16               | 05.05.2017 | 21,8               | 20                   | 0,0038      | 5,67            | MS/m    |
|   | 17               | 05.05.2017 | 21,8               | 20                   | 0.0038      | 5.66            | MS/m    |
|   | 18 <sup>°</sup>  | 05.05.2017 | 21.8               | 20                   | 0.0038      | 5.67            | MS/m    |
|   | 19               | 05.05.2017 | 21,8               | 20                   | 0,0038      | 5,67            | MS/m    |
|   | 20               | 05.05.2017 | 21.8               | 20                   | 0,0038      | 5,66            | MS/m    |

*Abb. 5: Numerische Anzeige*

Im oberen rechten Bereich des Hauptfensters (Abb. 5) werden alle Messwerte tabellarisch dargestellt. Jeder einzelne Messwert wird hierbei durch sieben Attribute in den einzelnen Tabellenspalten dargestellt:

Laufende Nummer, Datum, Temperatur zur Zeit der Messung, gewählte Kompensation, gewählter Koeffizient, numerischer Messwert und die Einheit des Messwerts.

Die Tabelle kann spaltenweise sortiert werden, indem auf die jeweilige Spaltenüberschrift mit der Maus geklickt wird.

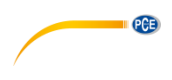

#### Statistische Daten

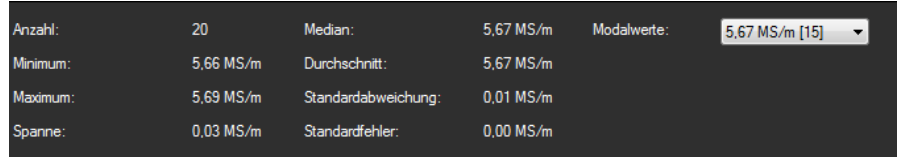

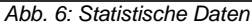

Unterhalb der Tabelle befindet sich ein Bereich (Abb. 6), in dem statistische Daten dargestellt werden:

Die Anzahl der aufgenommenen Messwerte der Messreihe, Minimal- und Maximalwert, die Spanne (Maximum - Minimum), der Median, der arithmetische Mittelwert ("Durchschnitt"), die Standardabweichung, der Standardfehler und der Modalwert.

Da es durchaus auch mehrere Modalwerte geben kann, werden diese in einer mit der Maus aufklappbaren Liste dargestellt, wobei die Zahl in den eckigen Klammern die Häufigkeit angibt, mit der der jeweilige Modalwert in der Messreihe vorkommt.

Die Einheit der statistischen Daten kann über den "Einstellungs-Dialog" (Abb. 2) ausgewählt werden.

Zur Verfügung stehen dort "MS/m" (Megasiemens pro Meter) und "%IACS" (International Annealed Copper Standard).

#### Messreihen

Im linken Bereich des Hauptfensters befindet sich eine Übersicht (Abb. 8) mit allen zur Zeit in der Software verfügbaren Messreihen. Die Anzahl der Messreihen ist auf 500 beschränkt.

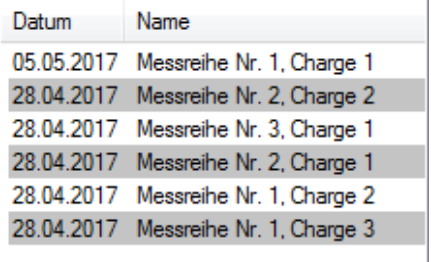

#### *Abb. 7: Auflistung von Messreihen*

Durch das Auswählen einer Messreihe per Mausklick werden deren Messwerte in der Tabelle dargestellt und auch die statistischen Angaben werden neu berechnet.

Die Bezeichner der Messreihen können entweder per Doppelklick oder per rechter Maustaste und Auswahl von "Umbenennen" verändert werden (Abb. 8).

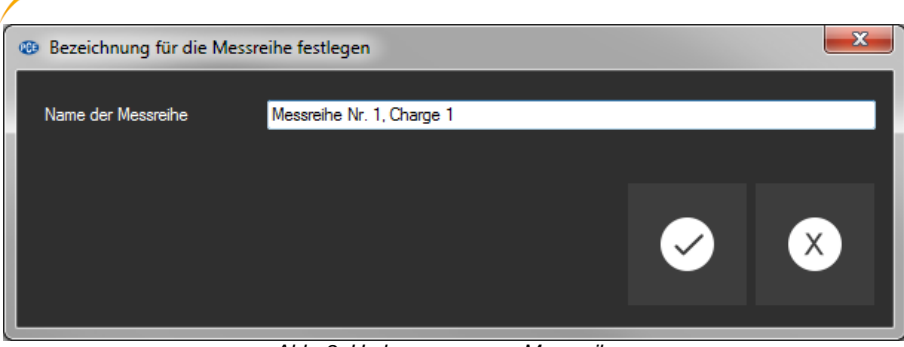

*Abb. 8: Umbenennen von Messreihen*

Sollen Messreihen aus der Software entfernt werden, so können eine oder auch mehrere Bezeichner in der Auflistung der Messreihen markiert und durch Betätigen der "Entf"-Taste gelöscht werden.

Das Löschen funktioniert auch per rechte Maustaste und Auswahl von "Löschen".

#### Hinweis:

Zwischen dem linken Bereich der Auflistung der Messreihen und dem rechten Bereich, in dem sich die tabellarische Auflistung und die Statistiken befinden, gibt es einen kleinen Bereich mit einer normalerweise nicht sichtbaren vertikalen "Verschiebelinie", mit dem die Aufteilung der beiden Bereiche mit Hilfe der Computermaus verändert werden kann.

Hierzu muss lediglich die Maus zwischen die beiden Bereiche gebracht werden, bis sich der Maus-Cursor verändert. Hier muss dann die linke Maustaste gedrückt und auch gehalten werden. Dann wird die vertikale Trennlinie sichtbar und kann nach links oder rechts verschoben werden.

#### Export von Messreihen

**PCE** 

Eine Messreihe kann auch exportiert werden. Über das entsprechende Symbol der Symbolleiste ("Messdaten exportieren") kann der komplette Inhalt einer Messreihe im CSV-Format exportiert werden.

Bei diesem Export werden, neben einigen Kommentarzeilen, alle Messwerte zeilenweise gespeichert, wobei jeder Messwert mit sieben Attributen, jeweils durch ein Semikolon ";" getrennt, hinterlegt wird.

Diese sieben Attribute entsprechen denen, die auch in der Tabelle (Abb. 5) dargestellt werden.

#### Laden und Speichern von Messreihen

Über das entsprechende Symbol der Symbolleiste ("Laden einer Messreihe aus einer Datei" bzw. "Speichern einer Messreihe in eine Datei") kann eine Messreihe geladen und gespeichert werden.

Beim Speichern wird zunächst der typische Windows-Dialog zum Speichern von Daten geöffnet, mit dessen Hilfe ein Verzeichnis und ein Dateiname ausgewählt werden kann. Das Format der Datei ist fest vorgegeben und kann nicht verändert werden.

Anmerkung:

Nach mindestens einem erfolgten Import einer Messreihe wird diese solange im Speicher des PCs gehalten, bis sie entweder gelöscht oder aber die Software beendet wird.

In diesem Fall weist die Software darauf hin, dass die aktuelle Messreihe noch nicht gespeichert wurde und somit ihr kompletter Inhalt verloren ginge (Abb. 9).

Warnung vor Datenverlust

Ja Nein **Abbrechen** 

Es gibt noch ungespeicherte Messreihen. Möchten Sie diese jetzt speichern?

*Abb. 9: Speichern der Daten*

Eine Bestätigung mit "Ja" führt zu dem gleichen Prozedere, wie ein Klick auf das Symbol zum Speichern einer Messreihe ("Speichern einer Messreihe in eine Datei").

#### <span id="page-28-0"></span>**6 Kalibrierung**

Wenn Sie sich im Mess- oder Einstellungsmenü befinden, müssen Sie zur Kalibrierung die Taste "CAL" drücken. Im Anschluss erscheint die folgende Kalibrieroberfläche auf der Anzeige (*Bild 16*):

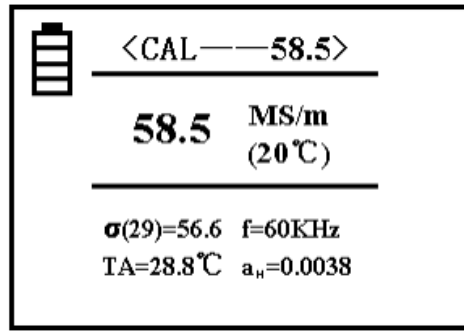

*Bild 16*

#### **Erläuterungen**

- Im oberen Bereich steht nun "CAL". Dies bezeichnet die Funktion des gewählten Modus. Die Zahlen rechts daneben beschreiben die Leitfähigkeit des Kalibrierblockes bei +20 °C. Dieser Wert sollte mit dem des aktuellen Kalibrierkörpers übereinstimmen. Weitere Informationen zur Einstellung des Wertes finden Sie unter dem Punkt "5.4.5".
- Im mittleren Teil der Anzeige steht der Leitfähigkeitswert des getesteten Kalibrierblocks.
- Im linken, unteren Teil erscheint statt eines Temperaturkoeffizienten ein H (High) bzw. ein L (Low).

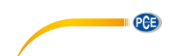

X

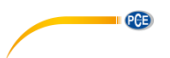

#### **1. Kalibrierung des hohen Wertes a<sup>H</sup>**

Wenn Sie sich im Kalibriermenü befinden, setzt das Gerät zuerst eine Kalibrierung eines Blockes mit hohem Wert voraus. Dazu finden Sie im oberen Bereich den eingestellten Wert des Blockes mit a<sub>H</sub>. Unten links wird der entsprechende Temperaturkoeffizient angezeigt. Halten Sie die Sonde zur Kalibrierung senkrecht und flach auf die Oberfläche des Blockes, um den Leitfähigkeitswert zu messen.

Wenn der gemessene Wert a<sub>H</sub> dem eingestellten Wert entspricht, müssen Sie den Hohen Wert nicht kalibrieren.

Mit einer Betätigung der "OK"-Taste, während Sie die Sonde in die Luft halten (Abstand zum Block >5cm), wechselt das Gerät automatisch zur Kalibrierung des

niedrigen Wertes a...

Wenn der gemessene Wert a<sub>H</sub> nicht dem der Einstellung entspricht, halten Sie die Sonde weiterhin auf den Kalibrierblock und drücken Sie "OK". Das Gerät vervollständigt die Kalibrierung automatisch und macht eine Beendigung dessen durch einen Ton bemerkbar.

Messen Sie diesen Kalibrierblock anschließend nochmals. Wenn der angezeigte Wert einen Spielraum von 0,3 % überschreitet, müssen Sie die Kalibrierung so lange wiederholen, bis der Wert bei der Überprüfung der Anforderung entspricht. Halten Sie die Sonde dann in die Luft (Abstand zum Block >5cm) und drücken Sie "OK", um den niedrigen Wert zu kalibrieren.

#### **2. Kalibrierung des niedrigen Wertes a<sup>L</sup>**

Nun wird der niedrige Wert kalibriert. Auch hier finden Sie die rechts neben "CAL" den eingestellten Wert des Block, der nun natürlich geringer ist. Unten links finden Sie den Temperaturkoeffizienten für den entsprechenden Block.

Wenn der gemessene Wert au dem eingestellten Wert entspricht, müssen Sie den niedrigen Wert nicht kalibrieren.

Wenn der gemessene Wert au nicht dem der Einstellung entspricht, halten Sie die Sonde weiterhin auf den Kalibrierblock und drücken Sie "OK". Das Gerät vervollständigt die Kalibrierung automatisch und macht deren Beendigung durch einen Ton bemerkbar.

Messen Sie diesen Kalibrierblock anschließend nochmals. Wenn der angezeigte Wert einen Spielraum von 0.3% überschreitet, müssen Sie die Kalibrierung so lange wiederholen, bis der Wert bei der Überprüfung der Anforderung entspricht.

Nach erfolgreicher Kalibrierung können Sie das Kalibriermenü verlassen, indem Sie die Sonde in die Luft halten (Abstand zum Block >5cm) und "OK" drücken.

#### **3. Abbruch der Kalibrierung**

Um die Kalibrierung während des Kalibrierprozesses abzubrechen, müssen Sie "MEAS" oder "SET" drücken. Anschließend verlassen Sie die Kalibrierung direkt und die bis dahin vorgenommen Schritte werden gelöscht. Das Gerät kehrt zur Ausgangsoberfläche zurück.

#### **4. Zusätzliche Anmerkungen zur Kalibrierung**

Dieses Gerät wird mittels zwei Punkten kalibriert. Dazu wird ein Kalibrierblock mit hohem Wert σ<sub>H</sub> und ein Block mit niedrigem Wert σ<sub>L</sub> benutzt.

#### **Für die Auswahl des Kalibrierblocks:**

Der Wert des Blockes mit dem hohen Wert  $\sigma_H(20)$  sollte im Normalfall höher als der Wert des getesteten Materials sein. Der Wert des anderen Blocks  $\sigma$ <sub>L</sub>(20) sollte kleiner als der des Materials sein.

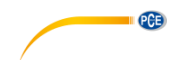

### <span id="page-30-1"></span><span id="page-30-0"></span>**7 Instandhaltung**

#### **7.1 Lagerung**

Alle beiliegenden Produkte sollten im mitgelieferten Koffer bei normaler Raumtemperatur gelagert werden. Die Umgebung sollte trocken und konstant sein. Bitte achten Sie darauf, dass etwaigen Erschütterungen und Stürzen vorgebeugt wird.

### <span id="page-30-2"></span>**8 Kontakt**

[Bei Fragen, Anregungen oder auch technischen Problemen stehen wir Ihnen gerne zur](https://www.pce-instruments.com/deutsch/agb)  Verfügung. Die entsprechenden Kontaktinformationen finden Sie am Ende dieser

#### <span id="page-30-3"></span>Bedienungsanleitung.<br>9 Entsorgung **9 Entsorgung**

#### **HINWEIS nach der Batterieverordnung (BattV)**

Batterien dürfen nicht in den Hausmüll gegeben werden: Der Endverbraucher ist zur Rückgabe gesetzlich verpflichtet. Gebrauchte Batterien können unter anderem bei eingerichteten Rücknahmestellen oder bei der PCE Deutschland GmbH zurückgegeben werden.

#### **Annahmestelle nach BattV:**

PCE Deutschland GmbH Im Langel 4 59872 Meschede

Zur Umsetzung der ElektroG (Rücknahme und Entsorgung von Elektro- und Elektronikaltgeräten) nehmen wir unsere Geräte zurück. Sie werden entweder bei uns wiederverwertet oder über ein Recyclingunternehmen nach gesetzlicher Vorgabe entsorgt. Alternativ können Sie Ihre Altgeräte auch an dafür vorgesehenen Sammelstellen abgeben.

WEEE-Reg.-Nr.DE69278128

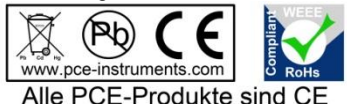

und RoHs zugelassen.

### **PCE Instruments Kontaktdaten**

#### **Germany France Spain**

D-59872 Meschede 67250 SOULTZ-SOUS-FORETS<br>
Deutschland France

#### **United States of America United Kingdom Italy**

#### **The Netherlands Chile Chile Hong Kong**

PCE (Beijing) Technology Co.,Ltd PCE Teknik Cihazları Ltd.Şti. 1519 Room, 4 Building Falkalı Merkez Mah.<br>1991 - Men Tou Gou Xin Cheng Falking Pehlivan Sok No 6/C Men Tou Gou Xin Cheng Men Tou Gou District 34303 Küçükçekmece - İstanbul 102300 Beijing Türkiye China Tel: 0212 471 11 47 Tel: +86 (10) 8893 9660 Faks: 0212 705 53 93 info@pce-instruments.cn info@pce-cihazlari.com.tr www.pce-instruments.cn www.pce-instruments.com/turkish

PCE Deutschland GmbH PCE Instruments France EURL PCE Ibérica S.L. Im Langel 4 23, rue de Strasbourg Calle Mayor, 53<br>
D-59872 Meschede 67250 SOULTZ-SOUS-FORETS 02500 Tobarra (Albacete) Deutschland France España Tel.: +49 (0) 2903 976 99 0 Téléphone: +33 (0) 972 3537 17 Tel. : +34 967 543 548 Fax: +49 (0) 2903 976 99 29 Numéro de fax: +33 (0) 972 3537 18 Fax: +34 967 543 542 info@pce-instruments.com info@pce-france.fr info@pce-iberica.es www.pce-instruments.com/deutsch www.pce-instruments.com/french www.pce-instruments.com/espanol

PCE Americas Inc. **PCE Instruments UK Ltd** PCE Italia s.r.l. 711 Commerce Way suite 8 Units 12/13 Southpoint Business Park Via Pesciatina 878 / B-Interno 6 Jupiter / Palm Beach Ensign Way, Southampton 55010 LOC. GRAGNANO 33458 FL **Hampshire** Hampshire CAPANNORI (LUCCA) USA United Kingdom, SO31 4RF Italia Tel: +1 (561) 320-9162 Tel: +44 (0) 2380 98703 0 Telefono: +39 0583 975 114 Fax: +1 (561) 320-9176 Fax: +44 (0) 2380 98703 9 Fax: +39 0583 974 824 info@pce-americas.com info@industrial-needs.com info@pce-italia.it www.pce-instruments.com/us www.pce-instruments.com/english www.pce-instruments.com/italiano

PCE Brookhuis B.V. PCE Instruments Chile S.A. PCE Instruments HK Ltd.<br>
Institutenties 15, PCE Instruments HK Ltd. (PCE COS Centre Institutenweg 15 RUT: 76.154.057-2 Unit J, 21/F., COS Centre 7521 PH Enschede Santos Dumont 738, local 4 56 Tsun Yip Street Nederland Comuna de Recoleta, Santiago, Chile Kwun Tong Telefoon: +31 (0) 900 1200 003 Tel. : +56 2 24053238 Kowloon, Hong Kong Fax: +31 53 430 36 46 Fax: +56 2 2873 3777 Tel: +852-301-84912 info@pcebenelux.nl info@pce-instruments.cl jyi@pce-instruments.com www.pce-instruments.com/dutch www.pce-instruments.com/chile www.pce-instruments.cn

#### **China Turkey**